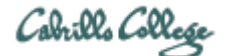

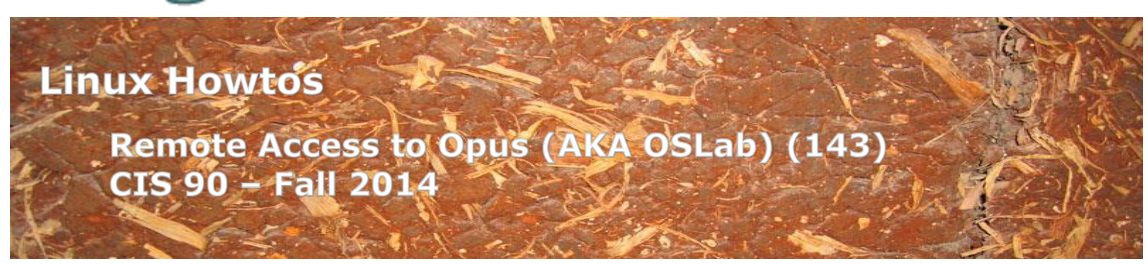

# **Remote Access to Opus (AKA OSLab) (143)**

This Howto shows how to remotely access the Opus Linux system on campus. Opus is used for doing and submitting lab assignments. You will hear this system referred to as either Opus or OSLab. Internally we use Opus. However on the Internet this system is known as OSlab.

## **Supplies**

- Windows PC, Linux system or Mac
- A reasonably fast Internet connection

## **Overview**

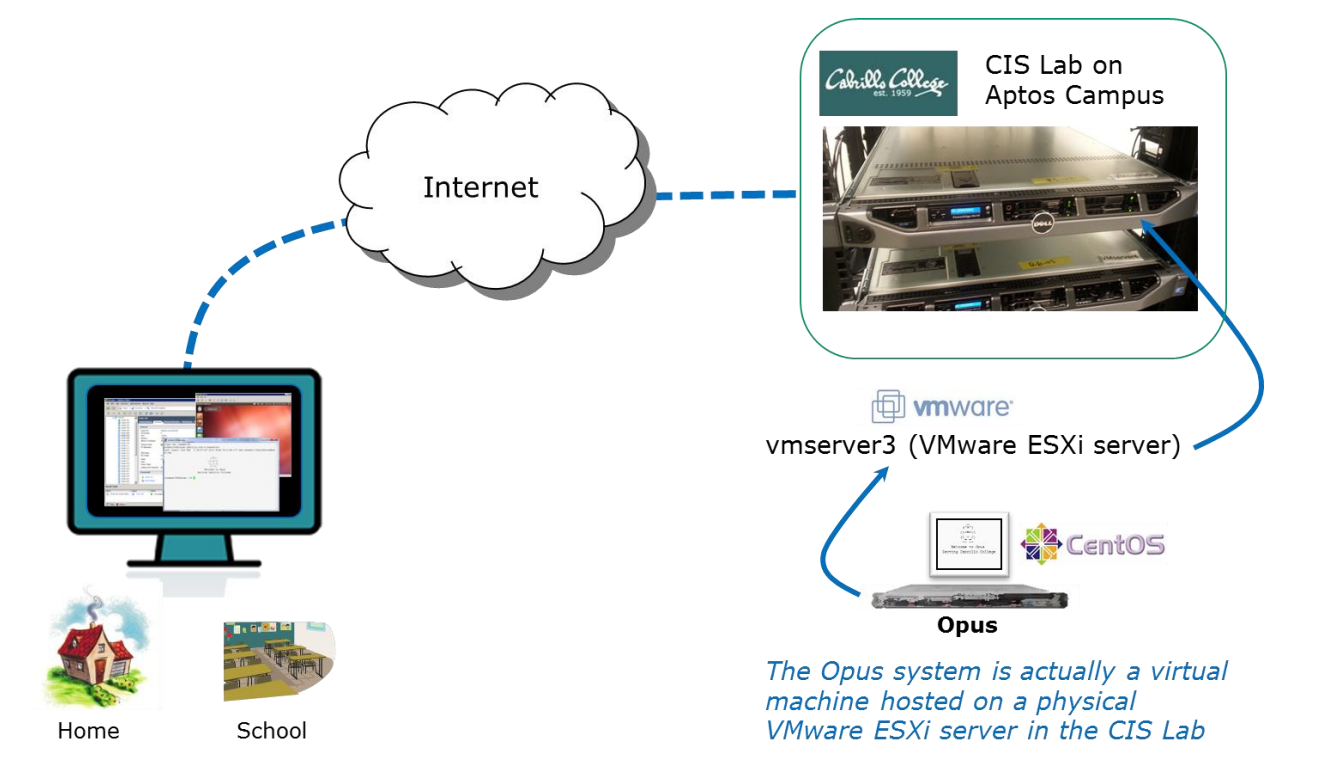

SSH is used to access the **Opus** server. Windows doesn't include ssh so the PuTTY program must be installed. Mac and Linux users already have ssh.

### **Mac or Linux Users**

#### **Step 1 – Connect to Opus**

Run the terminal application and issue this command using your Opus username:

```
ssh –p 2220 username@oslab.cis.cabrillo.edu
```
You may get a warning like this:

```
The authenticity of host '[oslab.cis.cabrillo.edu]:2220 
([2607:f380:80f:f425::230]:2220)' can't be established.
RSA key fingerprint is 7d:32:80:b9:52:32:c8:dc:3b:16:0e:ba:8c:fd:79:ef.
Are you sure you want to continue connecting (yes/no)? yes
```
Type yes to continue.

Skip the next section on Windows and go to the *Login for All Users* section below.

### **Windows Users**

#### **Step 1 – Download and install PuTTY**

Browse to the PuTTY Download Page:

http://www.chiark.greenend.org.uk/~sgtatham/putty/download.html

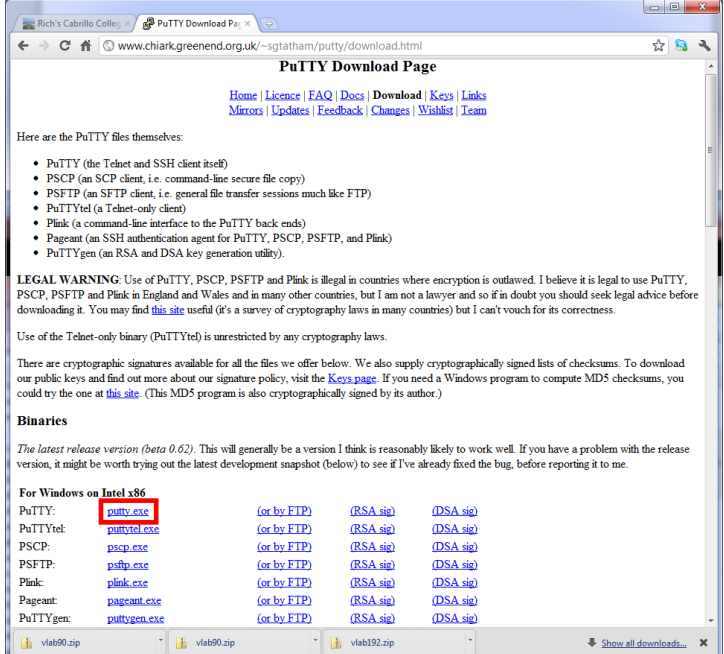

There are two PuTTY downloads. One is the latest release version and the other is a development snapshot. Download the latest release version which is more stable.

Save the downloaded file to your desktop so you can find it again.

#### **Step 2 – Connect to Opus**

Find the downloaded file and double-click it to run. If you did not save the file to the desktop you can make a shortcut (right-click on putty.exe) and drag the shortcut to the desktop or Start button.

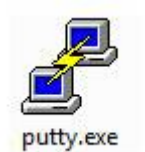

You may see this warning:

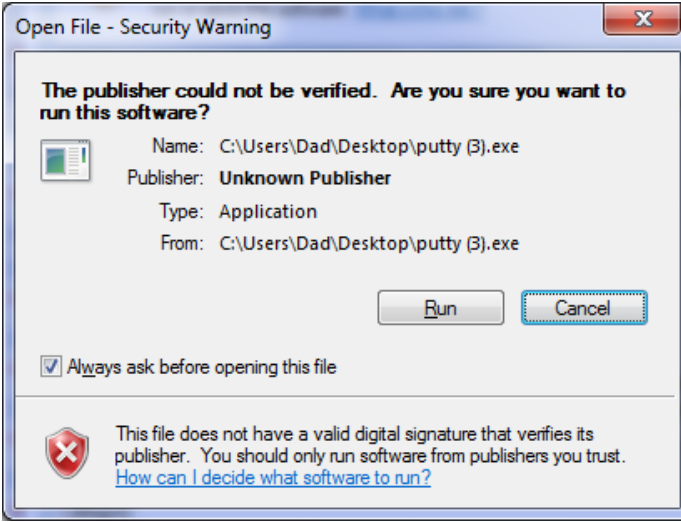

Click on Run to continue

Host Name: **oslab.cis.cabrillo.edu** and Port: **2220**

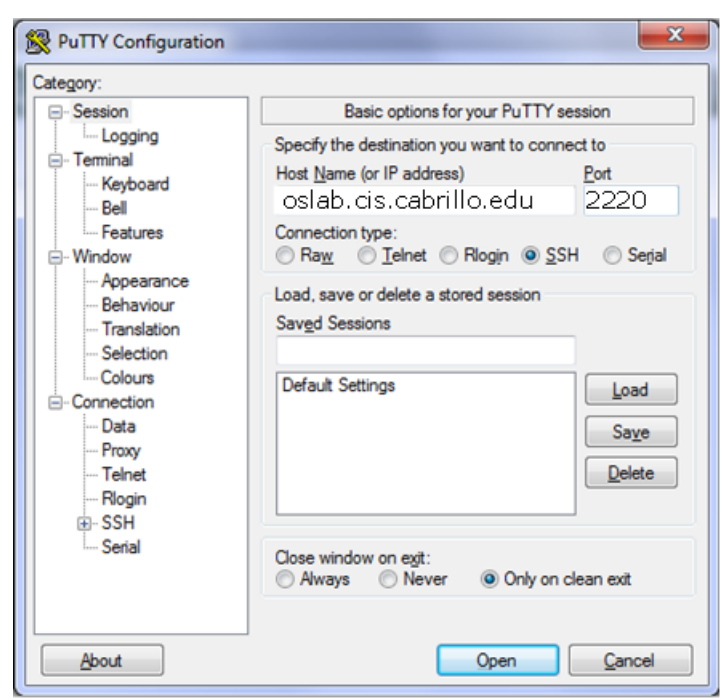

Click Open to continue

You may see a warning like this:

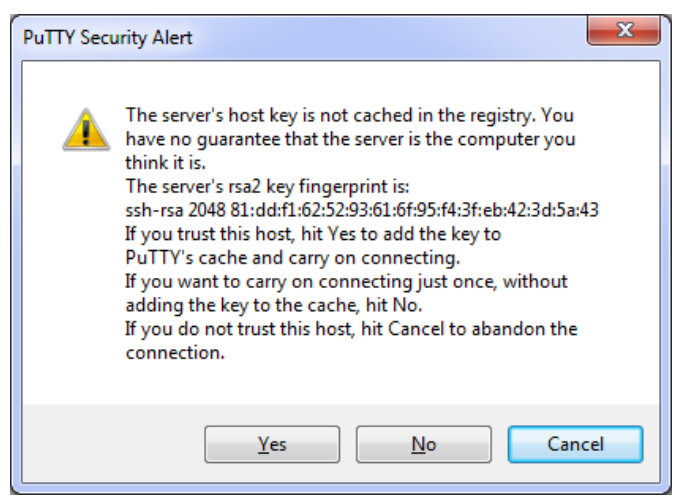

Click Yes to continue

## **Login for All Users**

Use your own Opus username and password to login

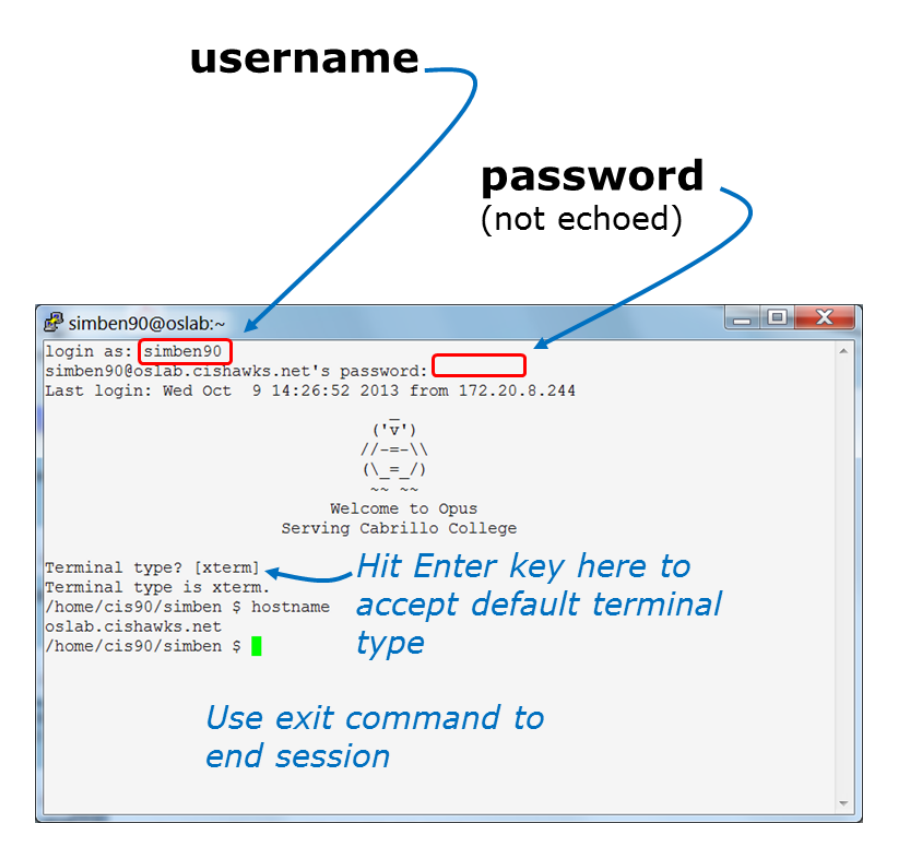

Note, you may get white text on a black background. The image above had PuTTY settings customized to show black text on an off-white background.

When finished, type the **exit** command. This will log you off and automatically disconnect.